# **Periodic Increment and Longevity Increase Projection Report**

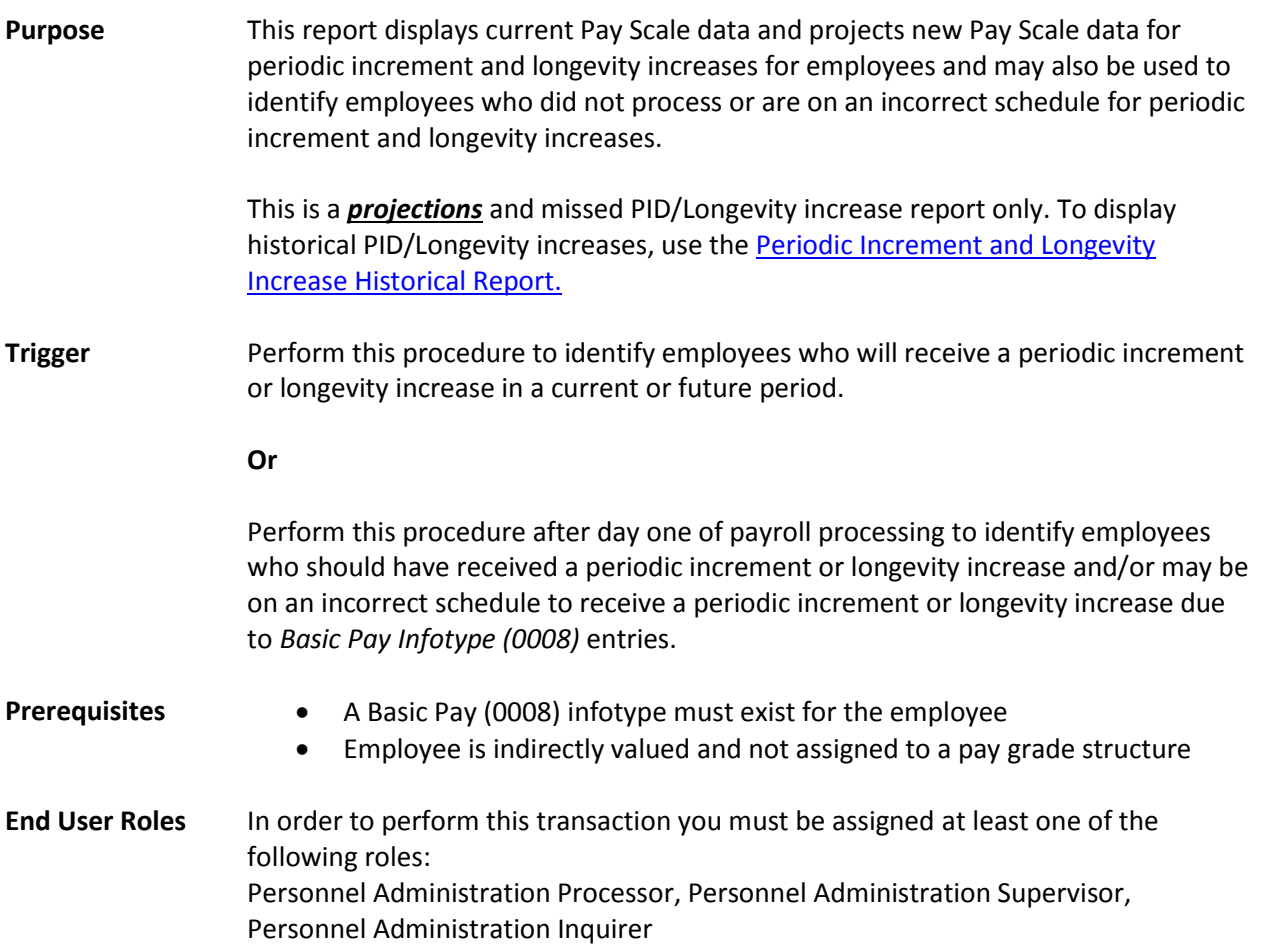

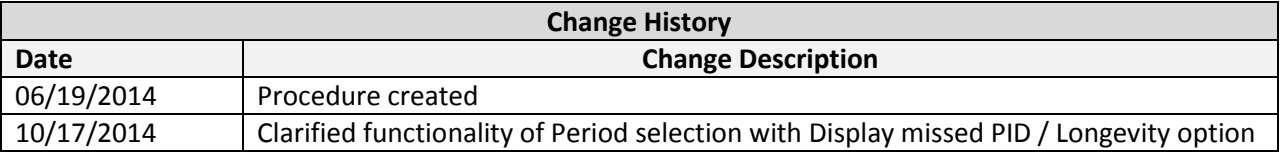

## **Transaction Code** ZHR\_RPTPA803

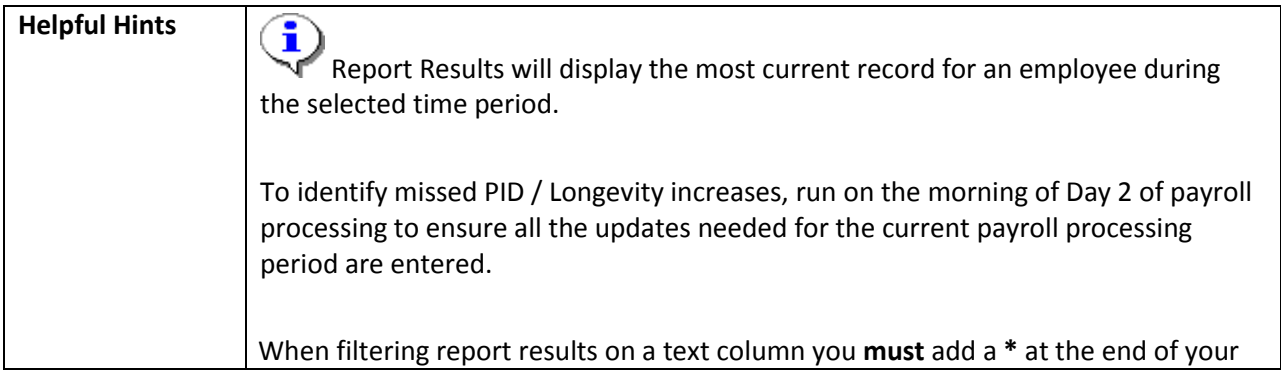

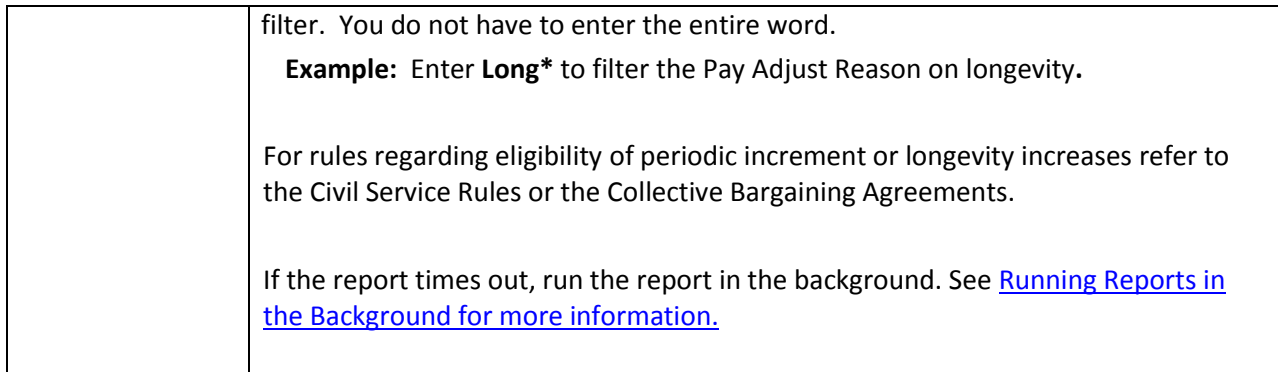

The system may display three types of messages at various points in the process. The messages you see may differ from those shown on screen shots in this procedure. The types of messages and responses are shown below:

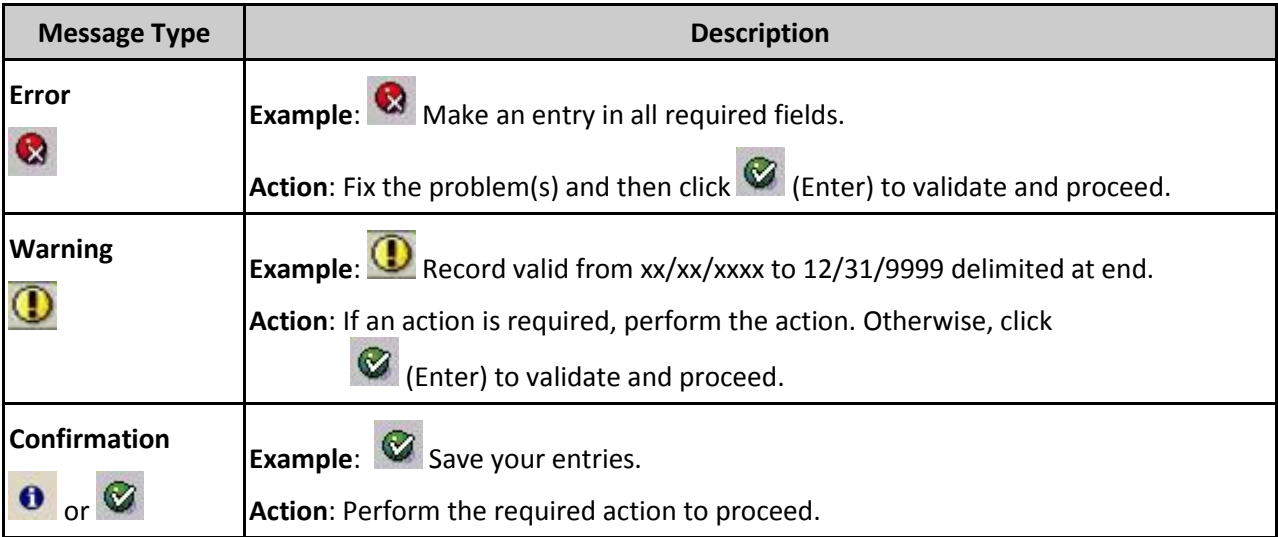

## **Procedure**

1. Start the transaction using the transaction code ZHR\_RPTPA803

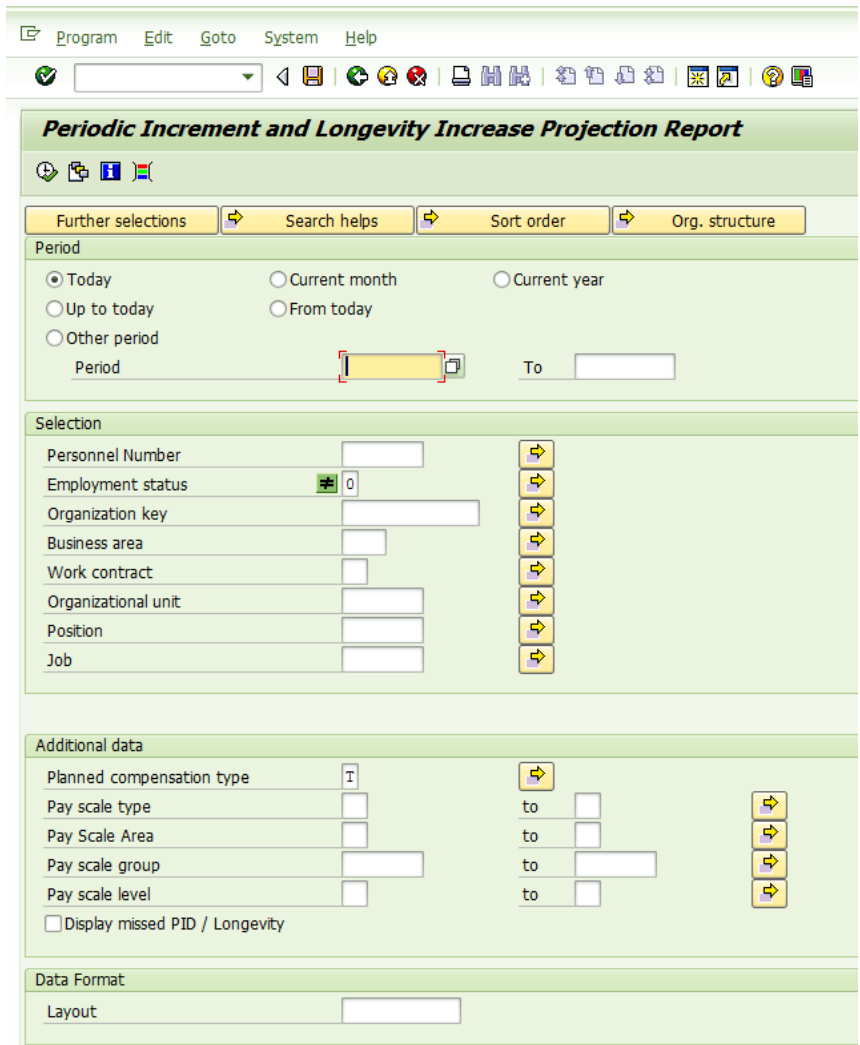

<span id="page-3-0"></span>2. In the *Period* section, select the desired time period for the report results; results will vary depending on whether or not the "Display missed PID / Longevity" option is selected:

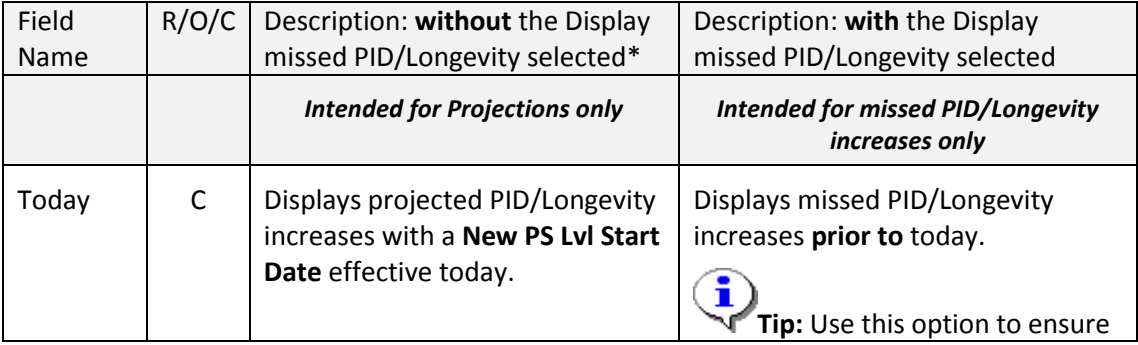

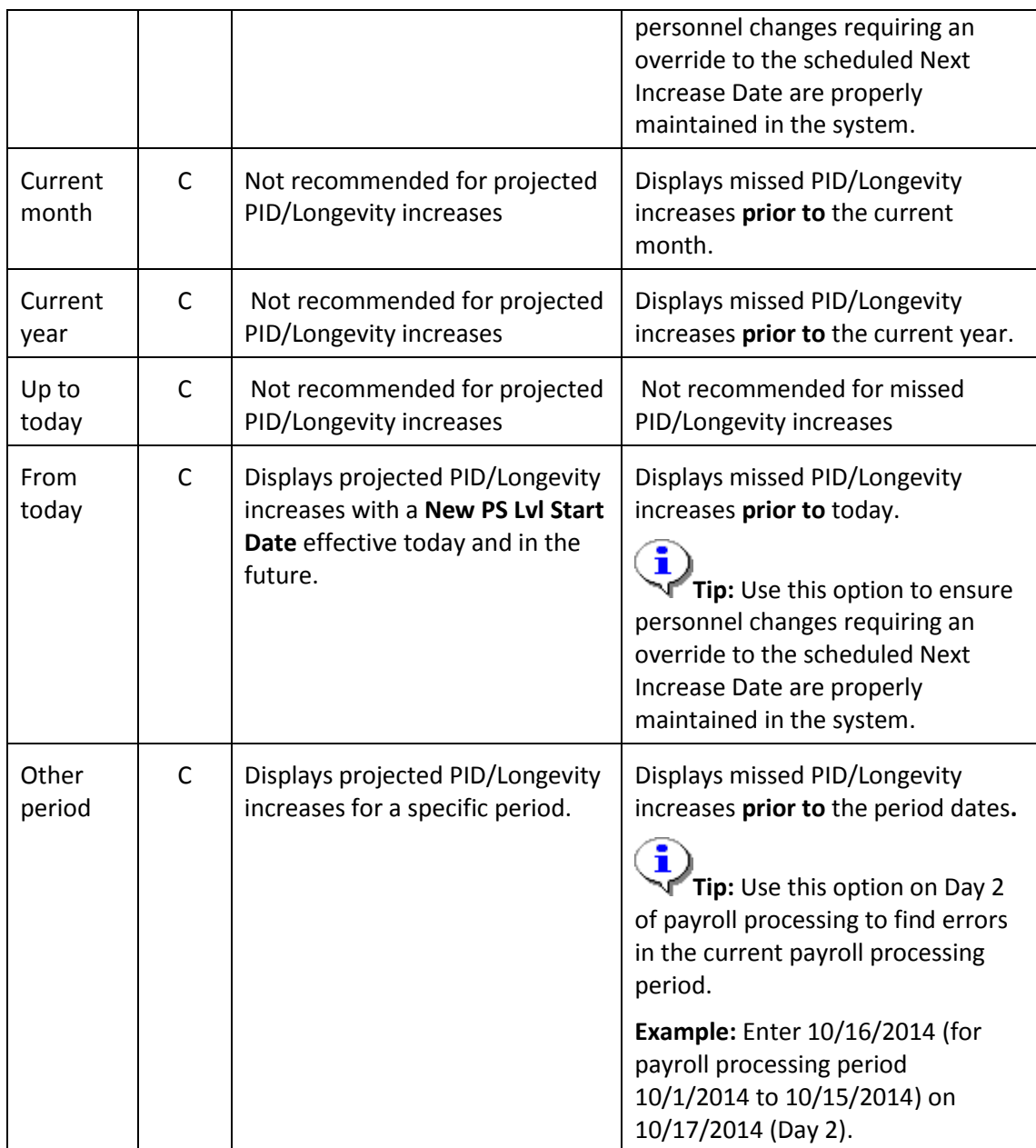

\*When selecting time periods without the "Display missed PID/Longevity" indicator, results may include employees who withdrew in the selected time period, even if withdrawn employees were excluded from the Selection options. This is because the employees were *projected* to receive an increase but left prior to receiving it. To exclude withdrawn employees from the report results, either add Employment Status to the default layout and filter to exclude withdrawn or filter the Position to exclude positions = "99999999" (withdrawn). (See [Step 6.](#page-7-0)) The list may also include employees who were projected to receive an increase but did not receive it.

**Tip:** The projections report will only project the next scheduled increase. It will not project

multiple future increases.

**Example:** An employee with a projected **New PS Lvl Start Date** of 11/16/2014 would not display in the results for 11/16/2015 – 11/30/2015 until after the 11/16/2014 increase processes.

T Do not use this report to view PID / Longevity increases that processed in prior periods. Use the **[Periodic Increment and Longevity Increase Historical Report](http://stage-pub/SiteCollectionDocuments/Payroll/HRMSSupport/TrainingAndOLQR/HRMSReports/PID_IncrementLongevityIncreaseHistorical.doc)** instead.

3. In the *Selection* section, complete the following fields, as needed, to limit the amount of data displayed in the report results:

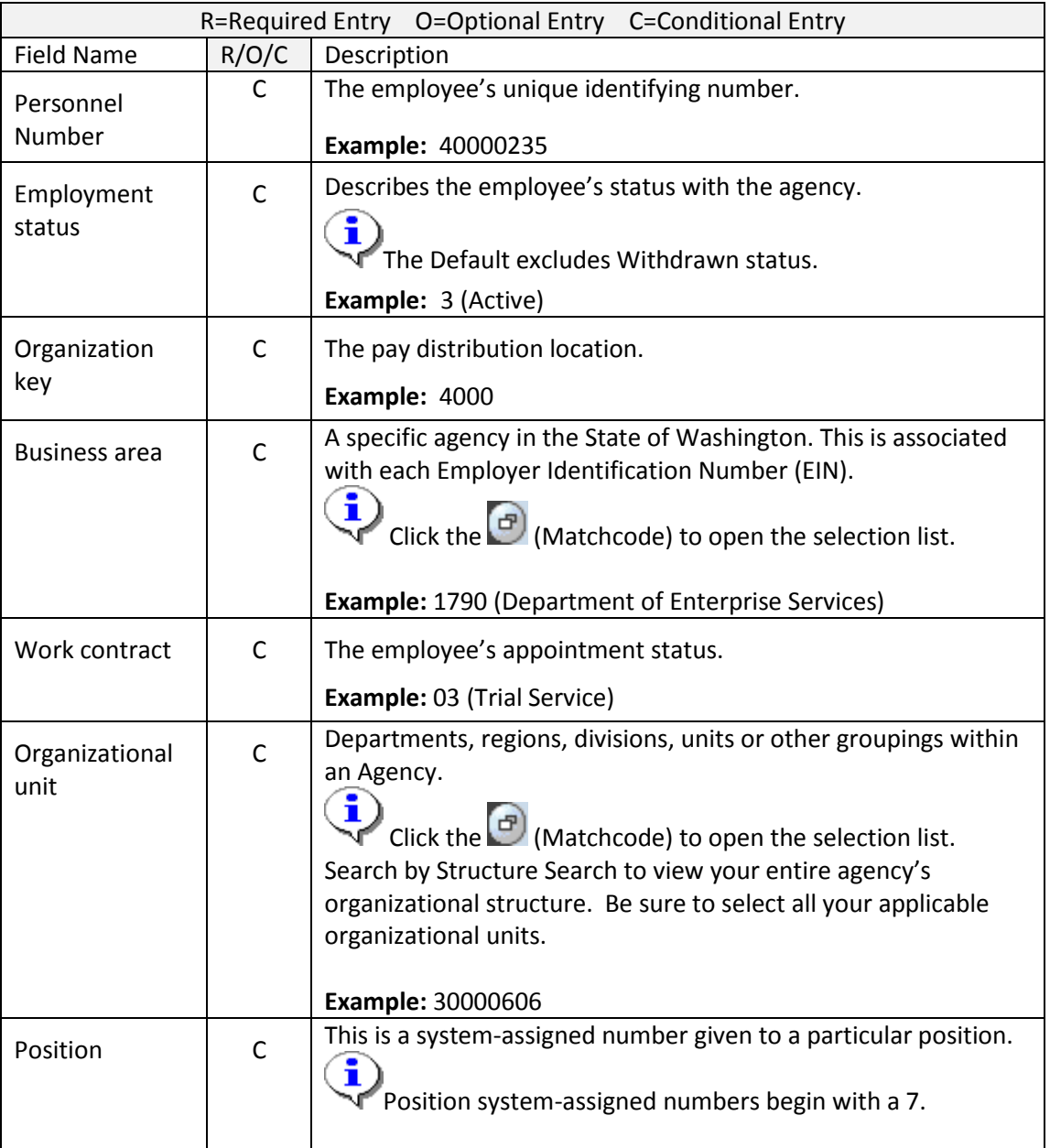

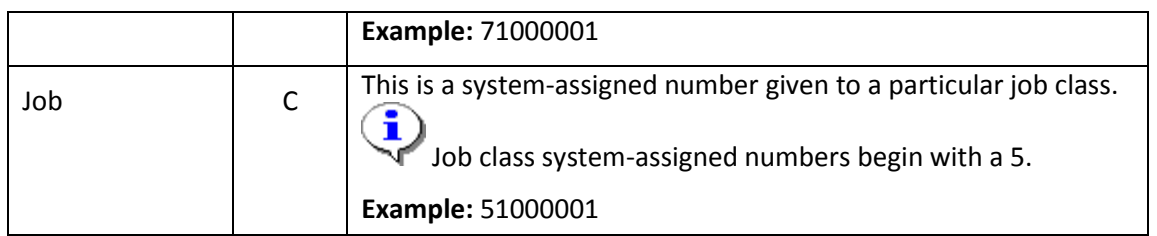

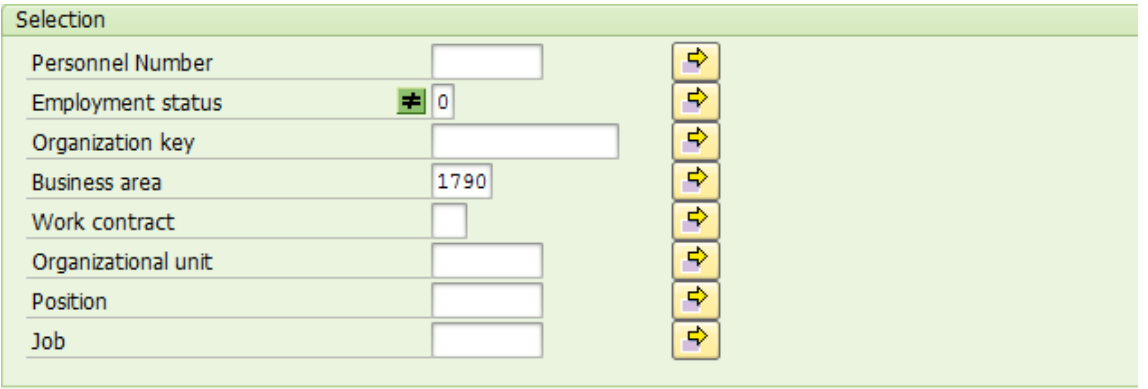

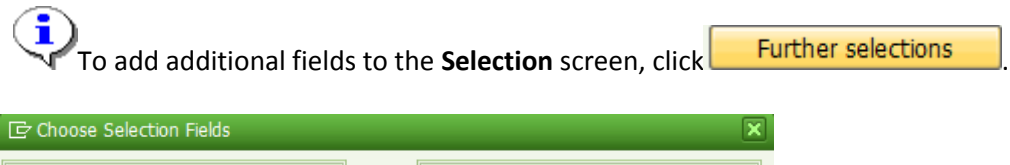

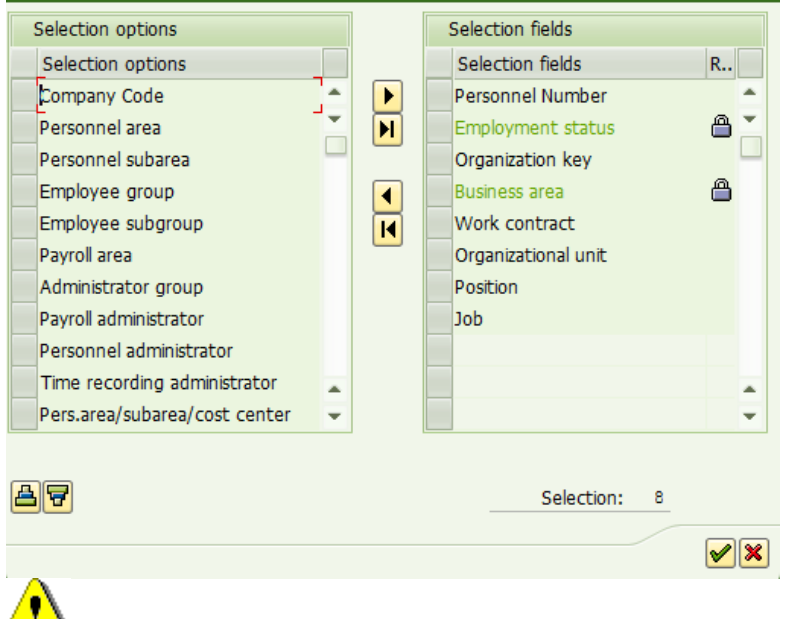

The more filtering you use on the report selection screen, the longer it will take to run.

4. In *Additional data* complete the following fields:

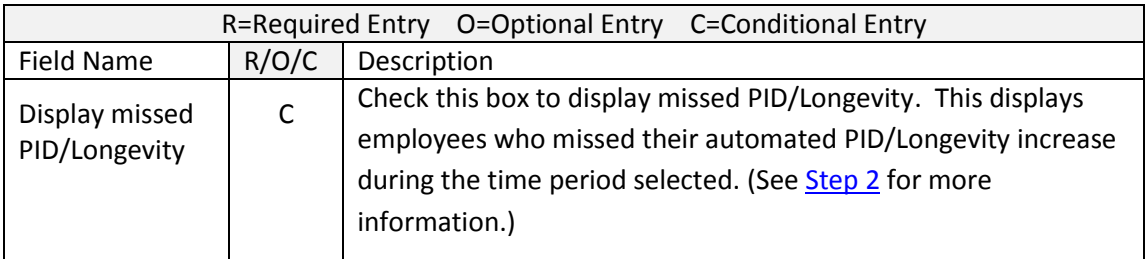

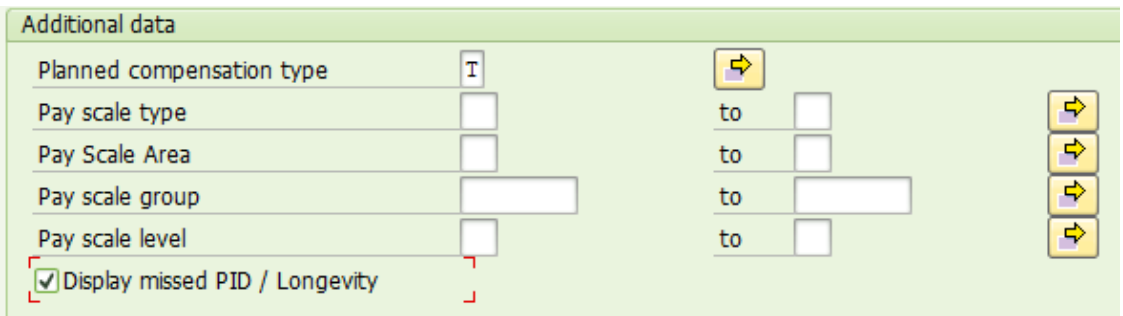

- 5. Click  $\overline{\mathbb{D}}$  (Execute) to generate the report.
	- 5A. If there are no report results found, a pop box will display with message, "No data available for your entries."

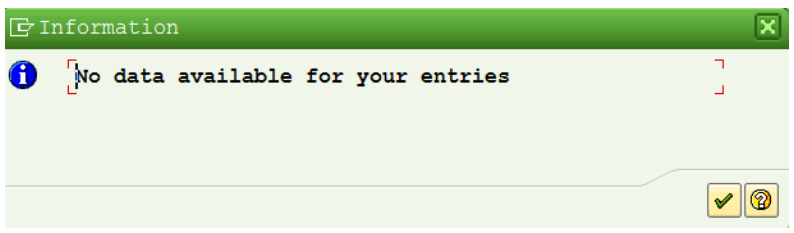

- 5B. Click the green check to retun to the selection screen.
- <span id="page-7-0"></span>6. The following screen shot displays the default layout of the report if report results are found. The default layout includes:

Bus Area Code, Bus Area, Pers Area Code, Pers Area, Pers Subarea Code, Pers Subarea, Org Unit, Org Unit Abbr, Org Key, Personnel Id, Employee Name, Current PS Type Code, Current PS Type, Current PS Area Code, Current PS Area, Current PS Group, Current PS Lvl, Current PS Lvl Start Date, Current PS Lvl End Date, Pay Adjust Reason, Years, New PS Group, New PS Lvl, New PS Lvl Start Date, New PS Lvl End Date, Job, Job Key/Class, Position, Count

### **Screen shot 1 of 3**

E List Edit Goto Views Settings System Help  $\bullet$   $\Box$ ▼ 4 日 | ← ← ← 1 出開開 | 和他 1 和 2 1 团团 | ● 阳

Periodic Increment and Longevity Increase Projection Report

3 8 7 8 1 4 4 5 6 7 8 4 8 8 8 8 8 8 8 8 8

State of Washington - HRMS PID and Longevity Increase Projection Report

Report ID: <br>
User: KELIVW<br>
Run Date : KELIVW<br>
Period : 07/01/2014<br>
Records reported: 131<br>
Run time: 13121:09

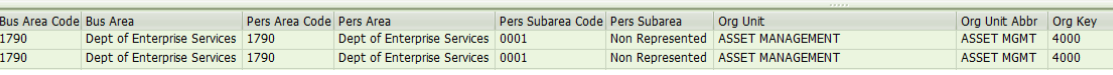

#### **Screen shot 2 of 3**

**E** Periodic Increment and Longevity Increase Projection Report

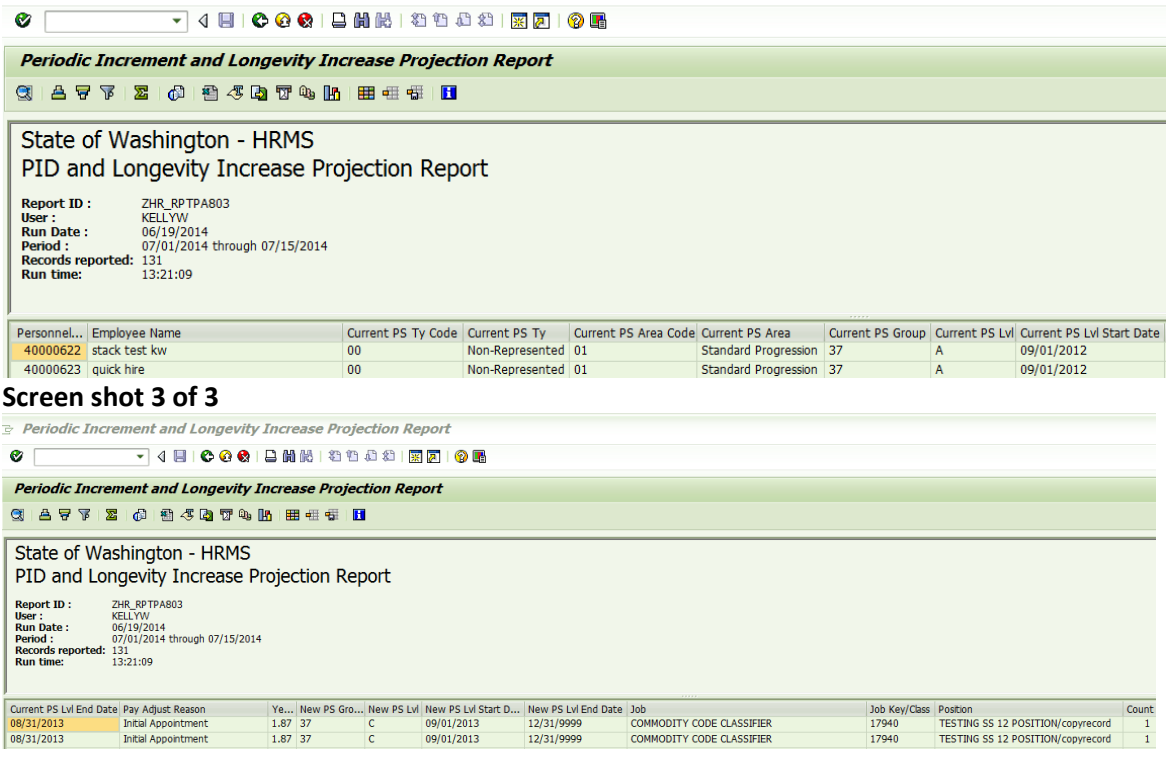

Click on the  $\Box$  (Change Layout) to display additional fields:

Org Unit Code, Job code, Position Code, Position Short Text, EE Group Code, EE Group Text, Work Contract Code, Work Contract, Contract Type, Employment Status, Workforce Indicator Code, Workforce Indicator, Part-Time Indicator, Duty Station County Code, Duty Station County.

- 10. Review the Basic Pay Infotype (0008) of employees displayed on the report to determine when their periodic increment and longevity increase should have occurred.
- 11. You have completed this transaction.

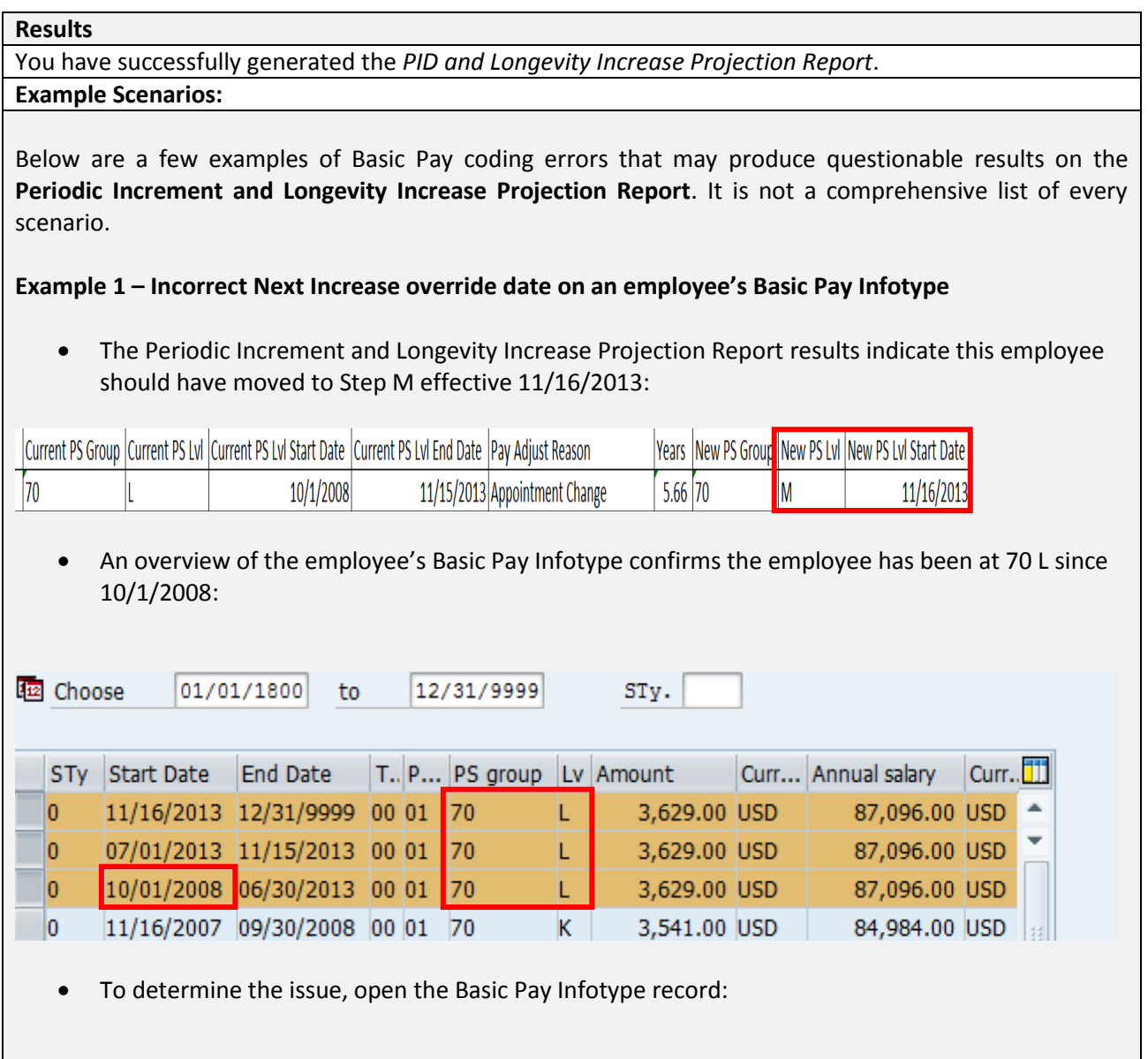

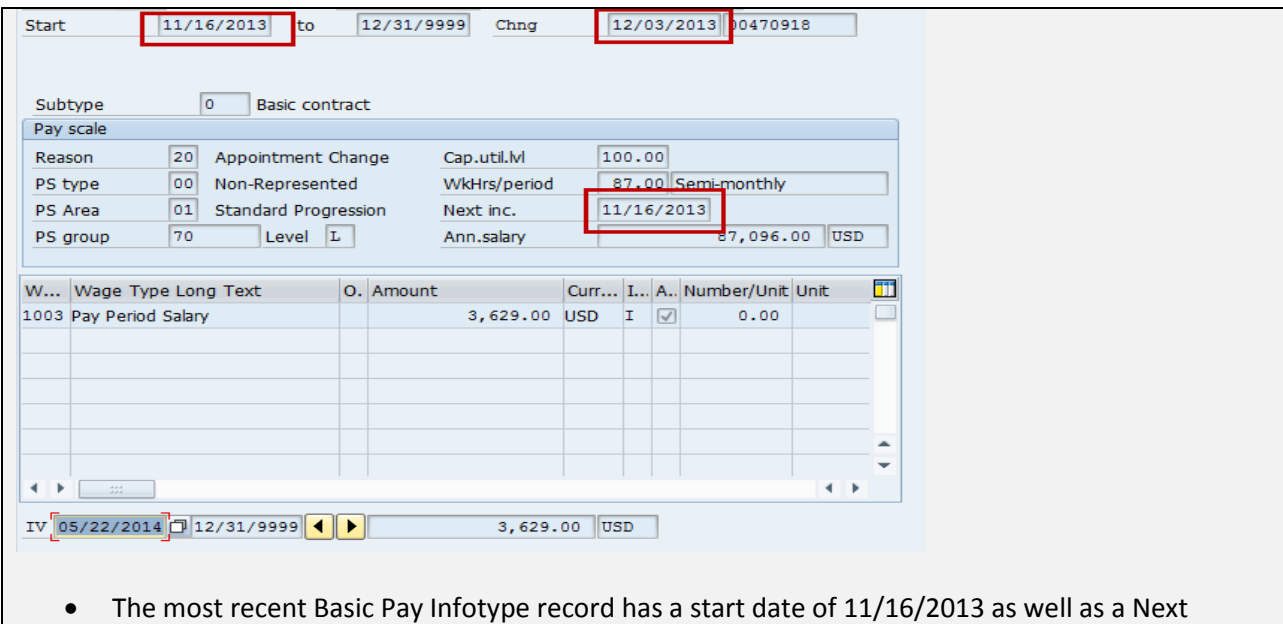

- Increase date of 11/16/2013, with a change date of 12/03/2013. This appears to be a typo since it is unlikely the next increase date would be 11/16/2013.
- In this situation, the agency will need to review the Basic Pay Infotype records and either:
	- create a Basic Pay Infotype record on the date the employee was eligible to move to the next level, or
	- enter an override date if the employee is eligible to move to the next level in the future.

## **Example 2** – **Employee previously in the same salary range**

 Using the Display missed PID/Longevity indicator, the Periodic Increment and Longevity Increase Projection Report shows an employee has been in PS Group 31 Level C since 7/22/2008 even though the Basic Pay Infotype overview shows the employee received a PID on 04/16/2014:

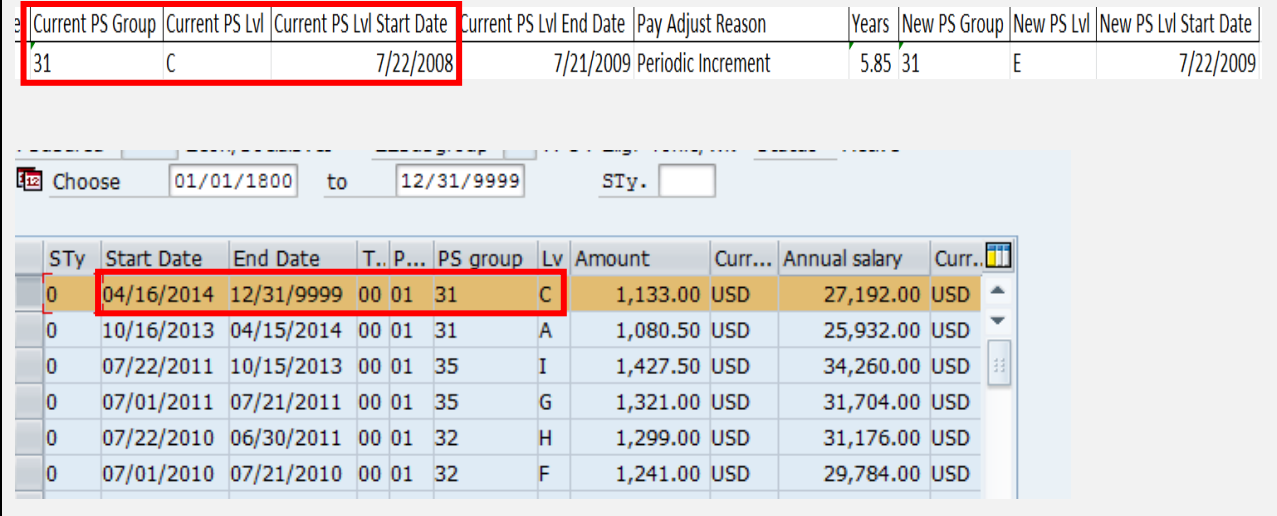

- Background on the employee:
	- Rehired on 10/16/2013,
	- Established PID is 4/16.
- In the Basic Pay Infotype overview below, the 10/16/2013 record had a Next Increase override date of 4/16/2014 and the system correctly advanced the employee to 31 C.
- The overview also displays that the employee was at 31 C on 7/22/2008 and went to 31 E on 7/22/2009:

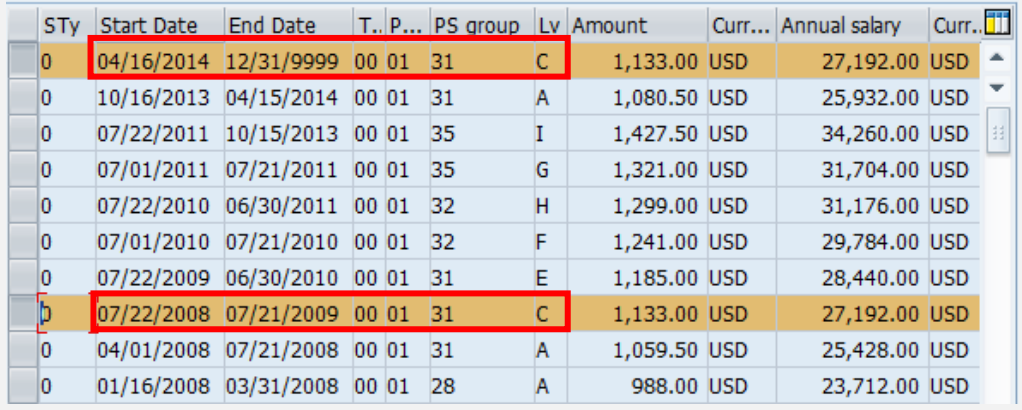

- Since the employee was previously at 31 C on 7/22/2008, the system will not automatically advance them to 31 E under the assumption the employee advanced to 31 E on 7/22/2009.
- In this situation, the agency should enter an override date of 4/16/2015 in the Next Increase field on the employee's Basic Pay Infotype so the employee will receive their PID the following year.
- Once the override date is added to HRMS, the employee will not show up on the Display missed PID report.

## **Example 3 – Employee missing an override date**

 Using the Display missed PID/Longevity indicator, the Periodic Increment and Longevity Increase Projection Report results indicate the employee in this example should have gone to Step P effective 2/21/2014:

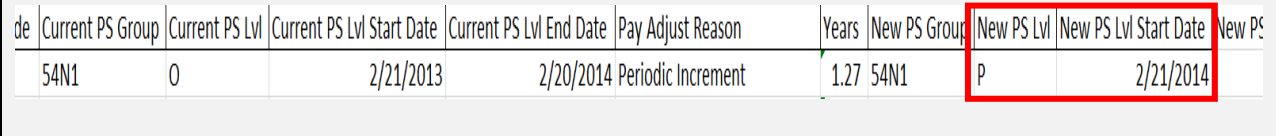

 In the Basic Pay Infotype Overview below, you will see the employee has a record dated 2/21/2013:

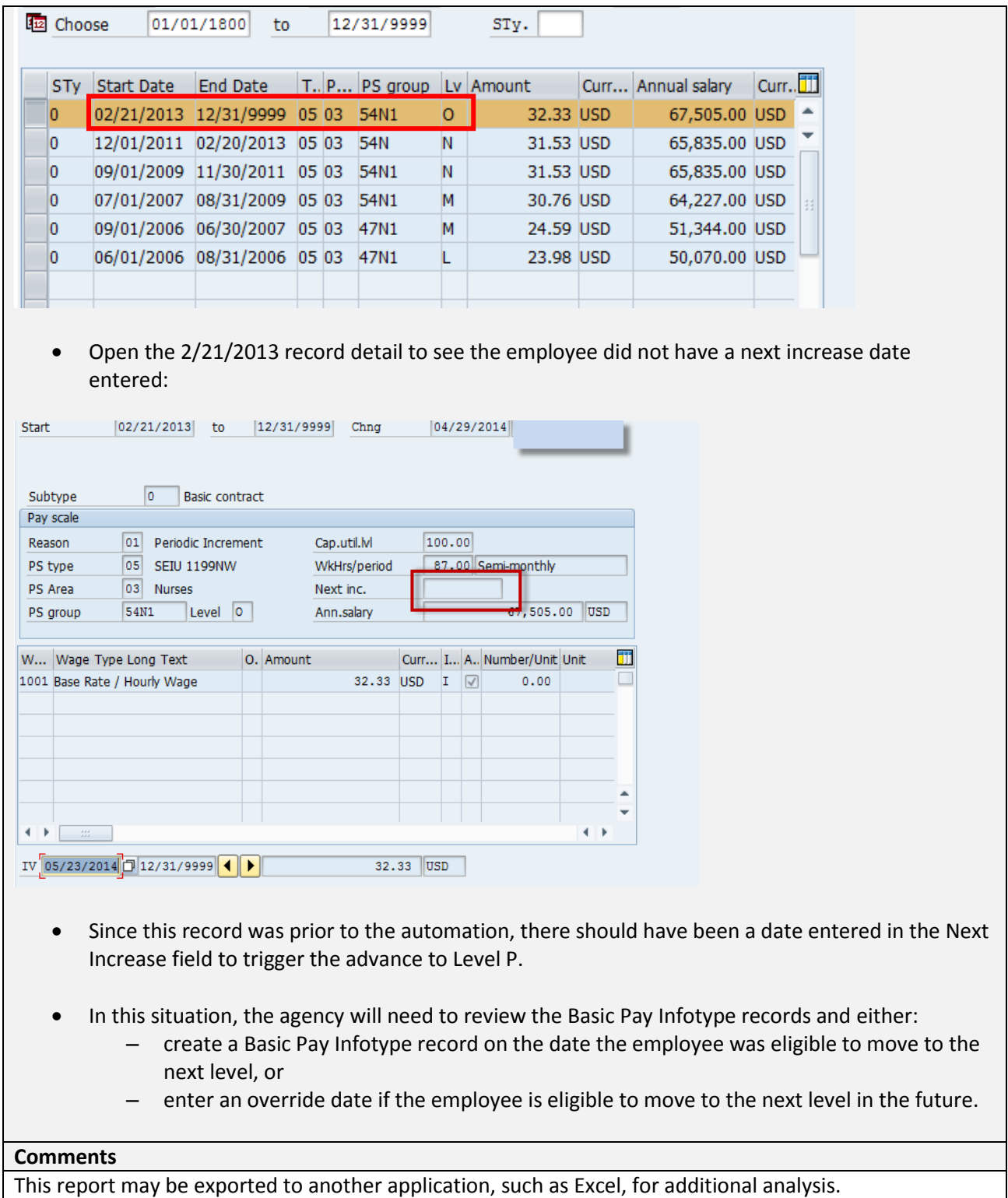